การสร้าง Digital Signature ให้เชื่อมกับ Digital IDs

- 1. เปิดไฟล์ PDF ด้วยโปรแกรม Adobe Acrobat
- 2. เลือกแถบเมนู Tools และเลือกเมนู Certificates ตามลำดับภาพ (1)(2)

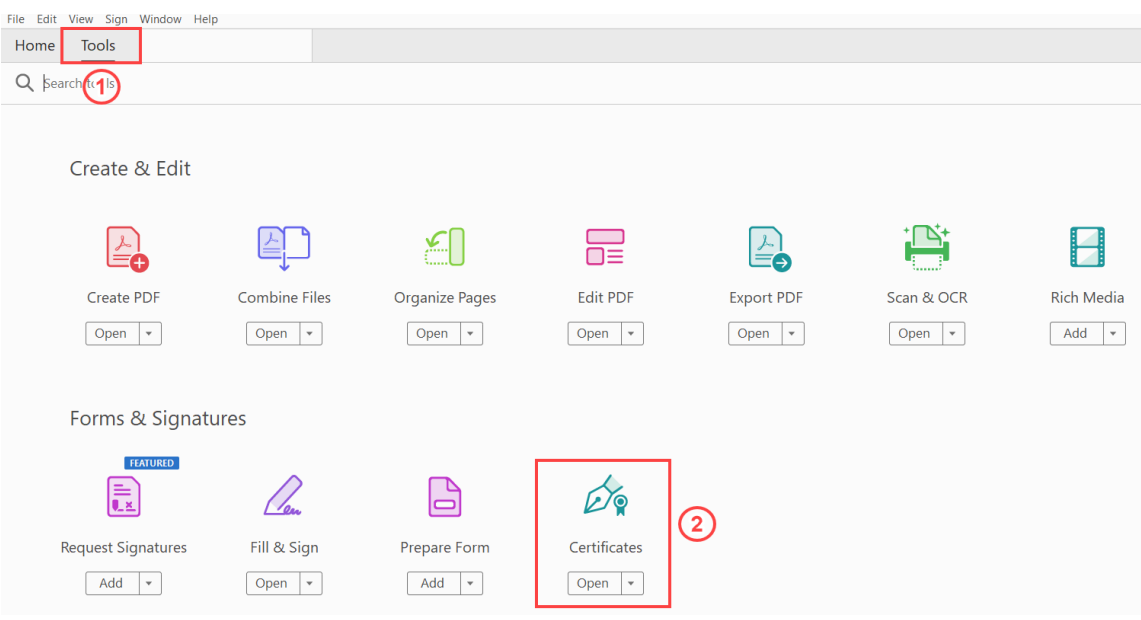

3. เลือกแถบเมนู Digitally Sign และลากกล่องสี่เหลี่ยมที่จะใช้สำหรับเซ็นชื่อไปยัง ตำแหน่งที่ต้องการ ตามลำดับภาพ (1)(2)

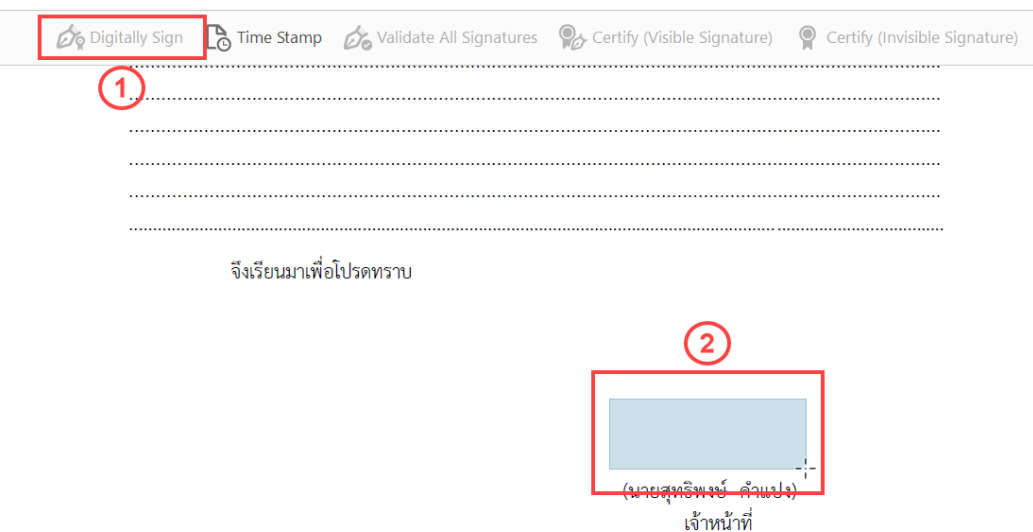

4. เลือก Digital ID file แล้วเลือก Continue

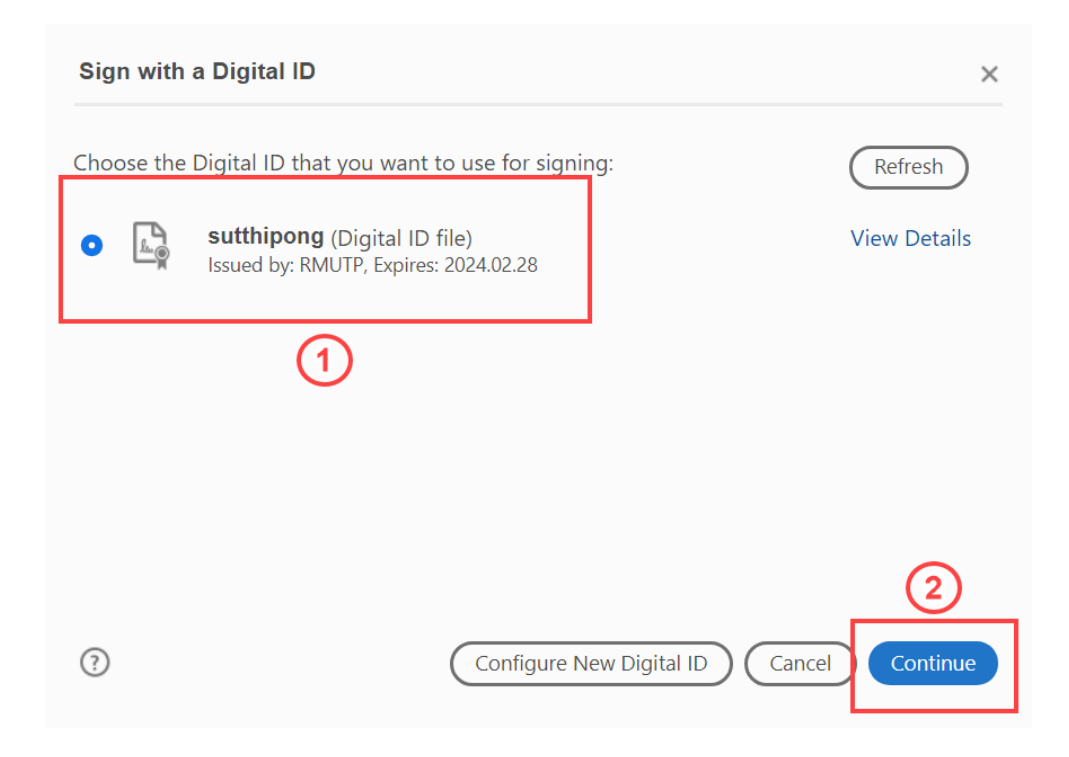

5. ในกรณีที่ยังไม่เคยสร้าง Digital Signature ให้เลือกปุ่ม Create

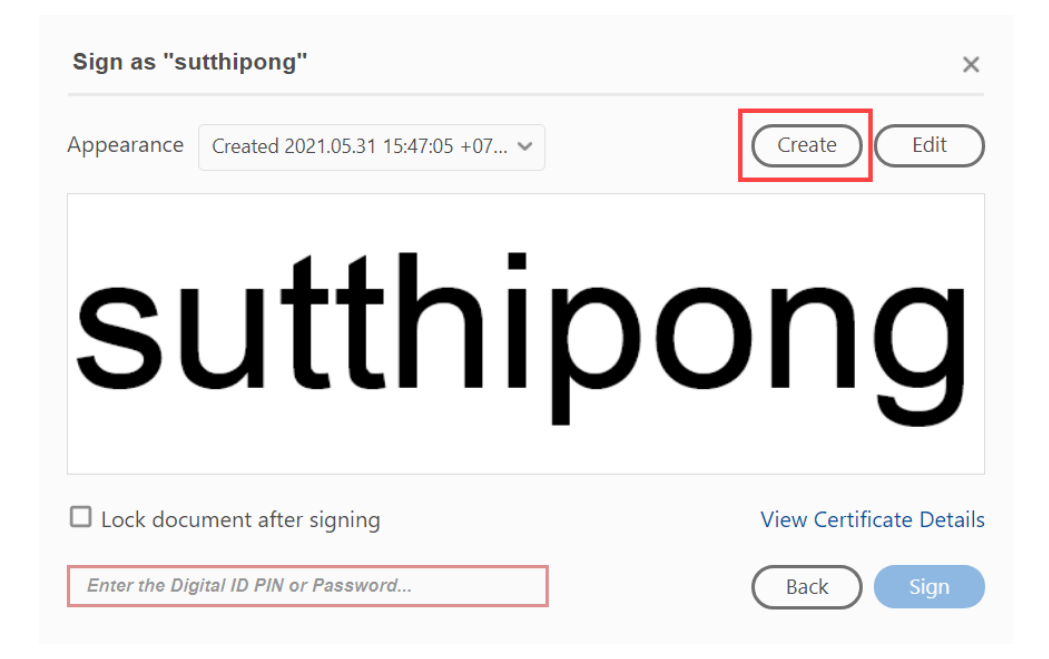

6. การสร้าง Digital Signatureสามารถเลือกรูปแบบ และมีการใส่คุณลักษณะเพิ่มได้ ดังรูป

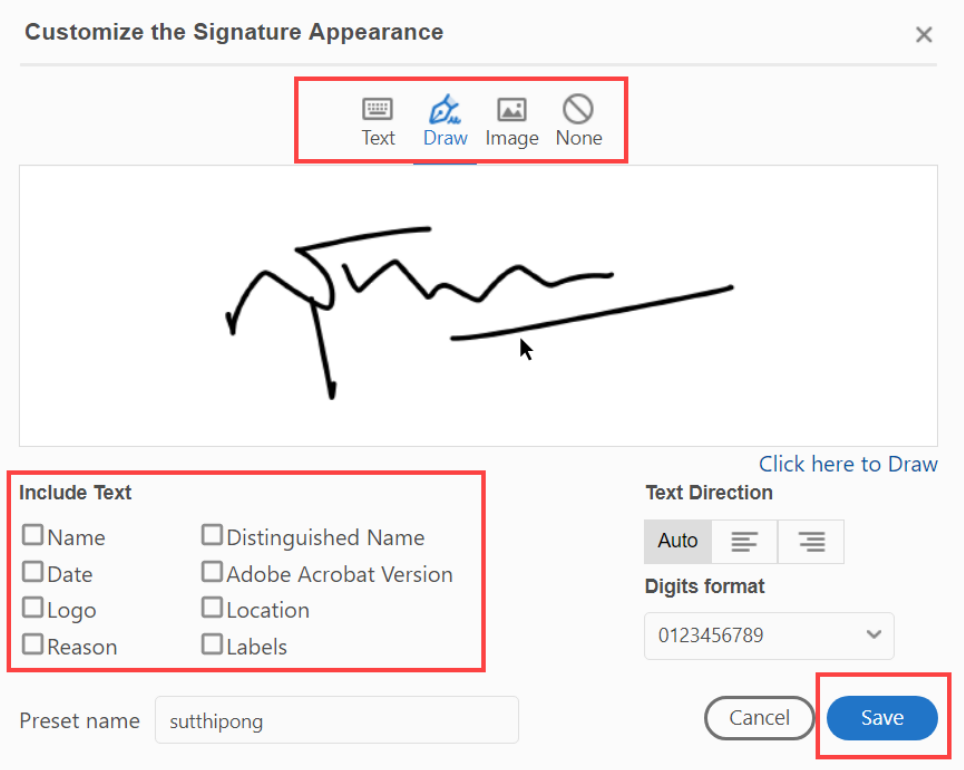

7. หลังจากสร้าง Digital Signature เรียบร้อยแล้วให้ทำการใส่ Password ชุดเดียวกับที่ทำ การสร้าง Digital IDsและทำการบันทึกเอกสาร

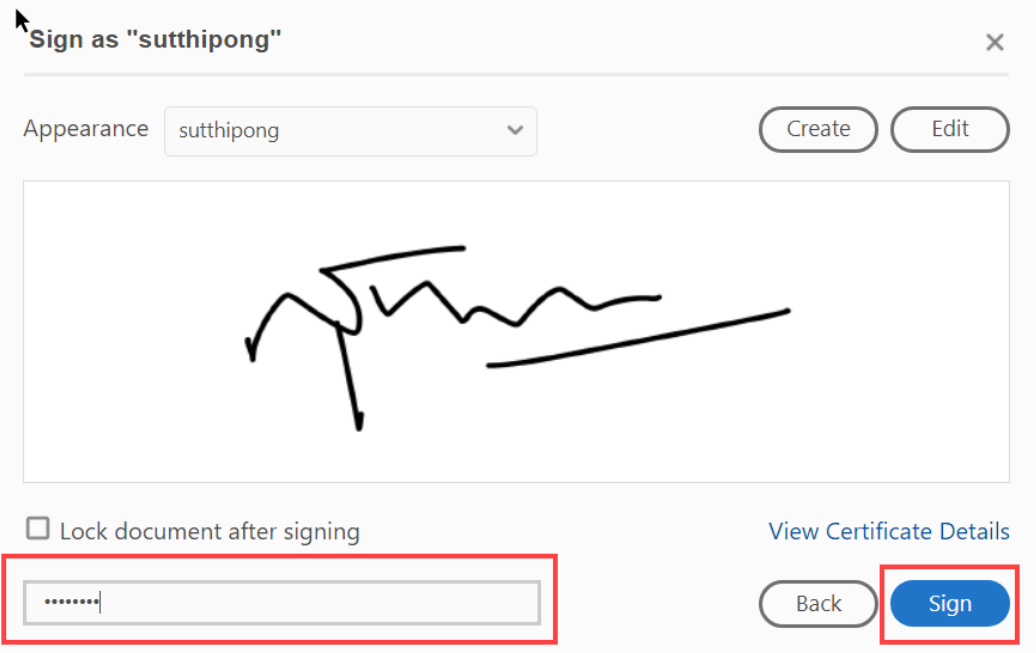

8. การตรวจสอบหลังจากการบันทึกเอกสาร

 $S$ 

- 1. สัญลักษณ์ Signed and all signatures are valid. จะเป็นสีเขียว
- 2. เมนู Signatures จะมีสัญลักษณ์ Signed by "ชื่อผู้ใช้งาน" <อีเมล ผู้ใช้งาน>

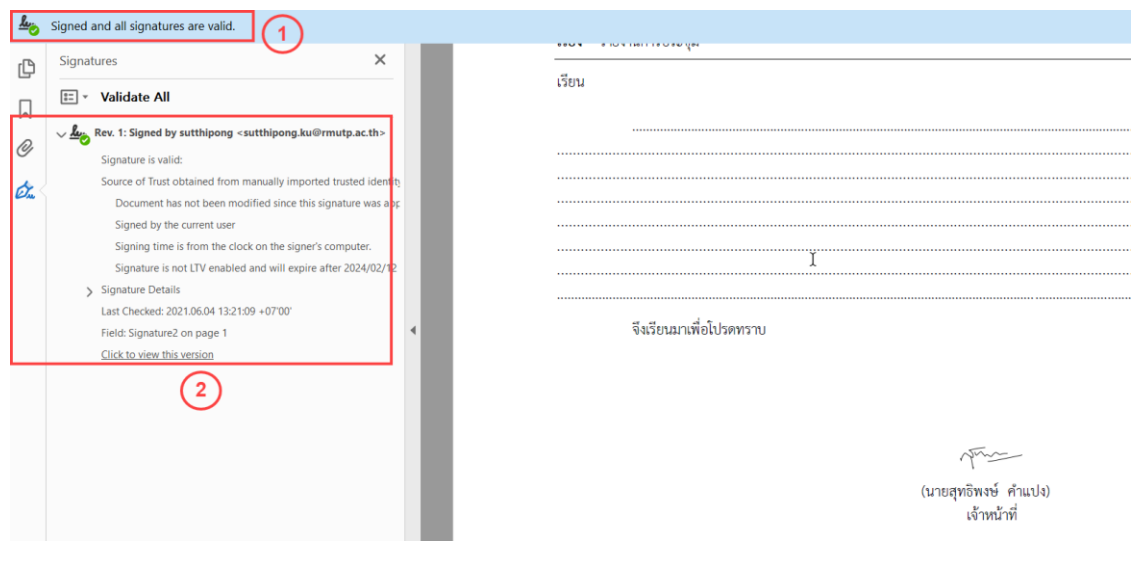